C:Some software conflicts in mobile phones can also lead to connection failure. Please restart the phone. Turn off non-mobile system software. Then connect again

 $\overline{d}$ : The QR code generated by the software should towards the camera of the feeder. It is about 10cm away from the camera and moves slowly back and forth. When the feeder beeps,means scanning is successful. Then prompt to the next configuration.

2: Inaccurate grain output or no output.Please check if there's food accumulation in the food tray,clean the food outlets and channel.Please check whether the battery is dead or leaking if the device is battery-powered.

a:WIFI name should not be in Chinese. WIFI password length should not exceed 12 bits. Use combination of numbers and letters. It does not support 5G. Please use 2.4G WiFi signal. b:Because of network restriction, feeder can not connect to network server.

3: Accurate feeding time. Open the homepage, click Setting to select time management and set time.

5: No response when the power is on. Please heck if the power is plugged in and whether the power switch is on. Or check whether the power supply is damaged. Contact customer service to purchase new power supply or return to factory for maintenance according to judgment.

 $(1)$  In the main interface (Figure 1), select "Automatic Feeding" and click "+".Add Timing Setting Interface (Figure 2), you can set time, repeat time, feed number of servings, then click "Save" .

> 4:Video can't be opened or offline. Please check the distance between feeder and router. Do not exceed 10m. Obstacles may also make WIFI signals weaker and result in unstable connections.

1. WiFi pet feeder, smart and convenient.

2. Wireless WIFI network connection, simple distribution network, more convenient installation.

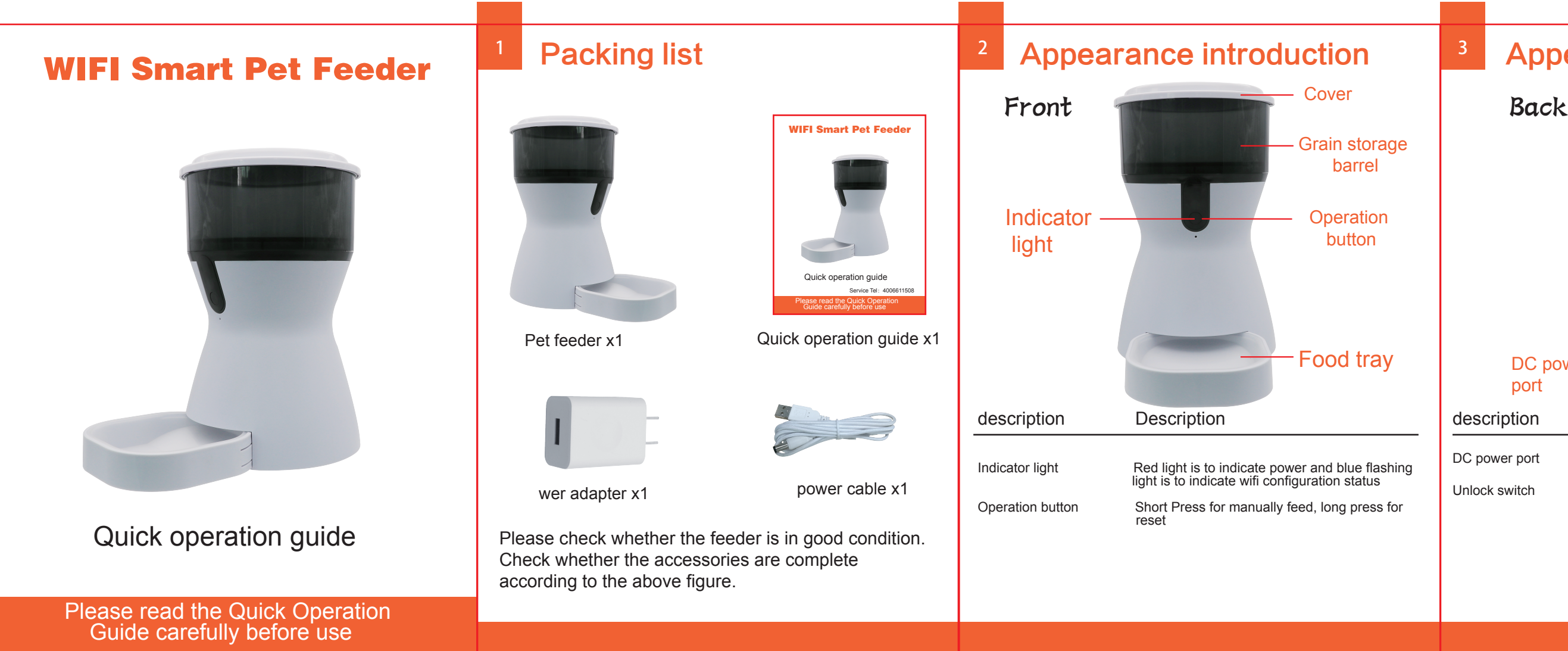

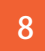

# <sup>8</sup> Automatic feeding operation | <sup>9</sup> Manual feeding

3. Manual feeding function. It can be fed instantly and manually locally.

4. Regular feeding, can be set in APP 3-6 section timing and feeding portion number for automatically feeding.

# **Quickly bind TUYA smart**

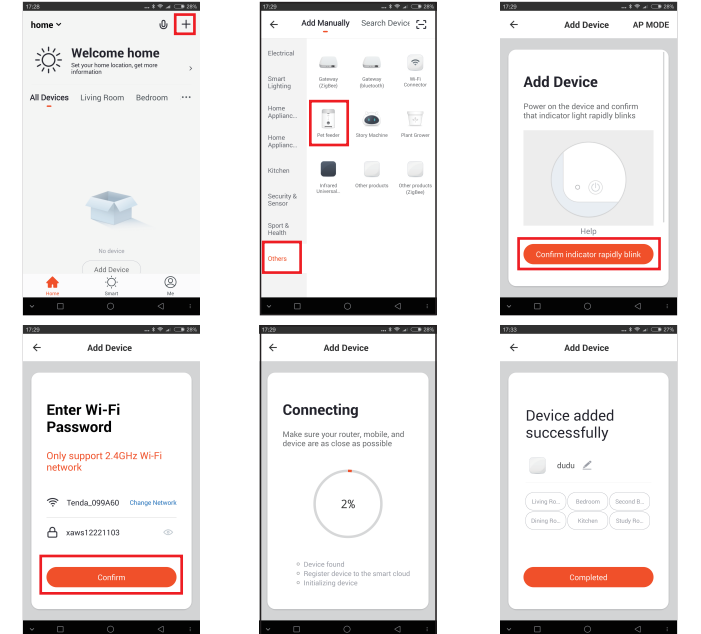

Open"TUYA Smart " APP, chooses "All Devices" and click "+" in the upper right corner, then click "Other" device type, click "Pet Feeder" to enter the add device interface, click"Confirm indicator rapidly blink" then enter " WI-FI password" interface and then enter password and click "confirm" connection to enter the binding

(2) Click on this icon on the home page (Figure 3) to find feeding records.The feeding time and the number of feeding portions were displayed.

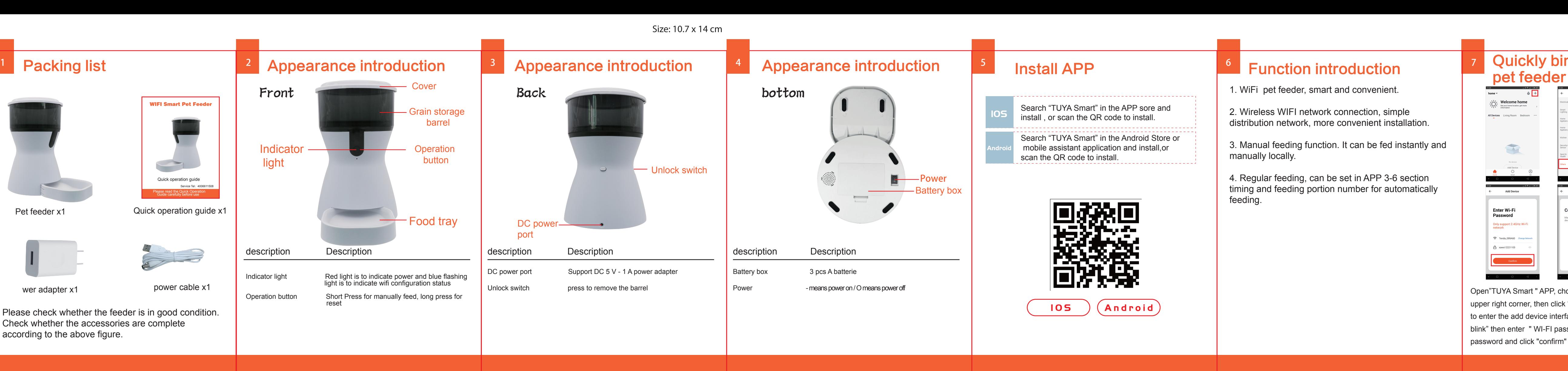

### **TEAULT Analysis and Treatment**

1: WIFI Configuration Failure

(3) Automatic feeding button switch: green means automatic feeding time is turned on.Normal feeding button ashes for closed state, not feeding;

(4) The automatic feeding timing has been set up and can be set at will. Modify the time-feeding portion on the basis of timing.

(5) Automatic feeding interface (Figure 4). Select the number of groups that need to be deleted and slide to the left.

## Manual feeding

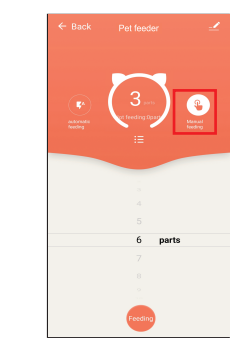

In the main interface, click the settings in the upper right corner to enter the settings interface. In this interface, you can modify the name of the device, set the location of the device and share the device.You can also check network settings, create groups, view equipment information firmware OTA upgrade, remove equipment and restore factory settings, etc.

On the feeding home page, select "Manually Feed", select the number of portions to feed and click "save" to feed manually.

### <sup>10</sup> Device Setting **11**

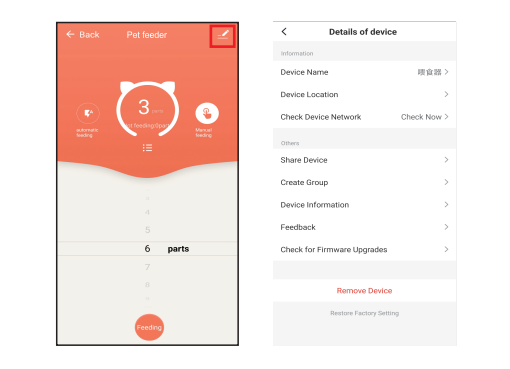

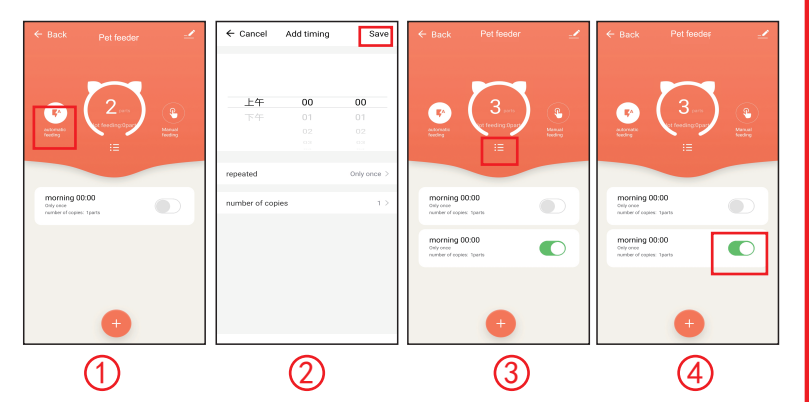